# Ενότητα 2.6

## Πίνακες, περιγράµµατα και σκίαση

### Ειδικοί Στόχοι

Οι επιµορφούµενοι πρέπει να µπορούν:

- $\pmb{\times}$ Να δηµιουργούν πίνακες.
- $\pmb{\times}$ Να εισάγουν στοιχεία σε αυτούς.
- $\overline{\mathtt{M}}$ Να εισάγουν και να διαγράφουν γραµµές, στήλες και κελιά.
- $\mathbf{H}$ Να διαµορφώνουν στοιχειωδώς τα περιγράµµατα.

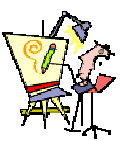

Πώς µπορώ να δηµιουργήσω έναν πίνακα όπως τον σχεδιάζω στο χαρτί;

Πώς µπορώ να βάλω πλαίσιο διπλής γραµµής σε ένα πίνακα;

Πώς µπορώ να προσθέσω µια νέα στήλη ενδιάµεσα από δύο άλλες;

Μπορώ να συγχωνεύσω δύο κελιά σε ένα, χωρίς να ξαναγράψω το περιεχόµενό τους;

Μπορώ να βάλω µια εικόνα µέσα σε ένα κελί;

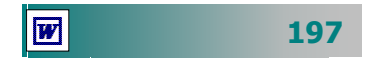

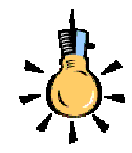

Ο πιο σύντοµος τρόπος για να δηµιουργήσετε έναν πίνακα είναι, να τοποθετήσετε το σηµείο εισαγωγής στη θέση που θέλετε να εµφανισθεί ο πίνακας και να κάνετε κλικ στο κουµπί της **Βασικής** γραµµής εργαλείων για την **Εισαγωγή πίνακα**.

Στον πίνακα µε τα κουτάκια που θα εµφανισθεί, σύρατε το δείκτη του ποντικιού, για να επιλέξετε τον αριθµό *γραμμών και στηλών* που επιθυµείτε και, στο τέλος, να κάνετε κλικ.

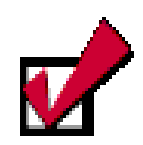

#### **Οι πίνακες**

Οι πίνακες είναι ορθογώνια πλαίσια που χωρίζονται σε γραµµές και στήλες. Η τοµή µιας γραµµής µε µια στήλη προσδιορίζει ένα κελί. Τα στοιχεία, που παρουσιάζουµε, τακτοποιούνται σε γραµµές και σε στήλες, οπότε έχουµε παράλληλες παραγράφους. Όλοι οι σύγχρονοι επεξεργαστές κειµένου αλλά και άλλου είδους προγράµµατα (π.χ λογιστικά φύλλα, βάσεις δεδοµένων, προγράµµατα παρουσιάσεων κτλ.), διαθέτουν εργαλεία για δηµιουργία και διαχείριση πινάκων. Οι πίνακες σε ένα πρόγραµµα επεξεργασίας κειµένου, δίνουν δυνατότητες σύνθετης µορφοποίησης γραφικών και κειµένου, λίστες µε κουκκίδες, προσαρµοσµένους στηλοθέτες, εσοχές πρώτης γραµµής παραγράφου, µορφοποιήσεις µεµονωµένων κελιών κτλ.

#### **∆ηµιουργία πίνακα σε ένα έγγραφο κειµένου**

Υπάρχουν πολλοί τρόποι για να δηµιουργήσετε έναν πίνακα. Άλλοι εξυπηρετούν καλύτερα, όταν δεν έχετε ακόµη πληκτρολογήσει τα στοιχεία που θέλετε να συµπεριλάβετε στον πίνακα (πίνακας από υπάρχοντα δεδοµένα) και άλλοι, όταν δηµιουργείτε πρώτα τον πίνακα και συµπληρώνετε µετά τα στοιχεία.

Για να δηµιουργήσετε έναν πίνακα:

- **1.** Τοποθετήστε το σηµείο εισαγωγής στη θέση που θέλετε να δηµιουργήσετε τον πίνακα.
- **2.** Επιλέξετε το µενού **Πίνακας**³**Εισαγωγή**³**Πίνακας.**
- σθεί, καταχωρήστε στα αντίστοιχα πεδία τον *αριθμό των στηλών και των γραμμών* που θα έχει ο πίνακας. Εάν θέλετε, μπο-**3.** Στο παράθυρο διαλόγου **Εισαγωγή πίνακα** που θα εµφανιρείτε να ορίσετε το πλάτος που θα έχουν οι στήλες του και τη µορφοποίηση του πίνακα µε µια από τις έτοιµες µορφοποιήσεις πινάκων που διαθέτει το **Word**. Πατήστε το κουµπί <**ΟΚ**>.

#### **Τι είναι το πλέγµα**

Το **πλέγµα** είναι το πλαίσιο που οριοθετεί τα κελιά. Οι γραµµές του πλέγµατος είναι δυνατόν να µην εκτυπώνονται και µπορεί να είναι ορατές (γκρι ανοικτού χρώµατος) ή µη ορατές (**Πίνακας**³ **Απόκρυψη γραµµών πλέγµατος**). Εάν θέλετε να εκτυπώνεται περίγραµµα γύρω από τα κελιά ή όλο τον πίνακα, πρέπει να έχει οριστεί περίγραµµα ορισµένου πάχους και χρώµατος.

- **1.** Να εισαγάγετε το σηµείο εισαγωγής µέσα στον πίνακα κάνοντας κλικ σε κάποιο κελί του.
- **2.** Να επιλέξετε το µενού **Μορφή**³**Περιγράµµατα και σκίαση…,** και στο πεδίο Ρύθµιση: να κάνετε κλικ στο «Καµία» και µετά κλικ στο κουµπί <**ΟΚ**>.

#### **Η γραµµή εργαλείων Πίνακες και περιγράµµατα**

Η γραμμή εργαλείων εμφανίζεται πατώντας το κουμπί **το** στη **Βασική** γραµµή εργαλείων. Με τα εργαλεία που περιέχει µπορείτε να κάνετε εύκολα τις περισσότερες εργασίες που θα χρειαστείτε για τη δηµιουργία ενός πίνακα σύµφωνα µε τις προτιµήσεις σας.

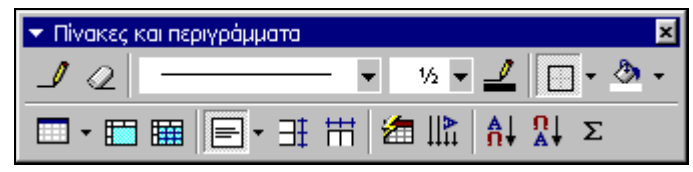

**Εικόνα 2.6.1**: Η γραµµή εργαλείων **Πίνακες και περιγράµµατα**

Με το κουμπί *Δ* σχεδίαση πίνακα, σχεδιάζετε τους πίνακες όπως θα κάνατε και µε το χέρι. Τοποθετήστε το µολύβι στο σηµείο που θέλετε να αρχίζει ο πίνακας και κάντε κλικ στο αριστερό κουµπί του ποντικιού. Ένας σταυρός φαίνεται στο σηµείο που δείξατε και ένα µικρό πλαίσιο µε διακεκοµµένες γραµµές αιωρείται στην άκρη του

µολυβιού. Σύρατε το µολύβι µέχρι την κάτω δεξιά γωνία, στο σηµείο που θέλετε να τελειώνει ο πίνακας, και απελευθερώστε το πλήκτρο του ποντικιού. Έχετε ήδη σχεδιάσει το εξωτερικό περίγραµµα του πίνακα, όπως θα το κάνατε µε το µολύβι σας στο χαρτί. Συνεχίστε, σχεδιάζοντας τις γραµµές και τις στήλες κάνοντας κλικ στην αφετηρία κάθε ευθυγράµµου τµήµατος και σέρνοντας το ποντίκι µέχρι το σηµείο που θέλετε να τελειώνει, όπου απελευθερώνοντας το πλήκτρο του ποντικιού σχεδιάζετε την αντίστοιχη γραµµή ή στήλη. Όταν τελειώσετε τη σχεδίαση ξαναπατήστε το κουµπί µε το µολύβι, για να το απενεργοποιήσετε.

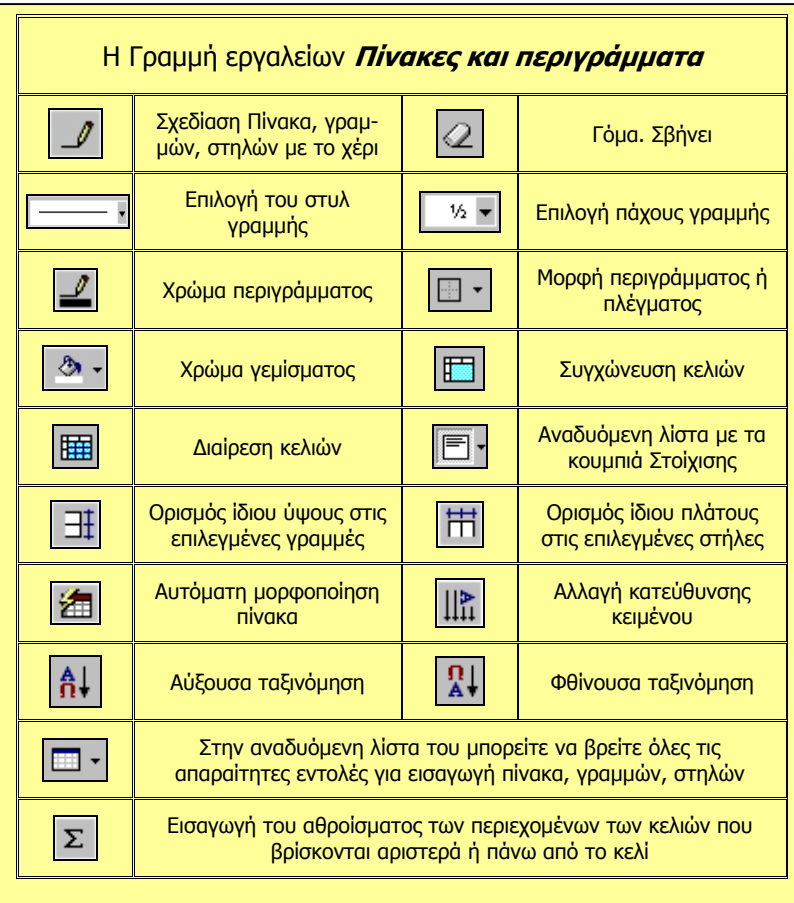

#### **∆ραστηριότητα 2.6.1**

#### **∆ηµιουργία απλού πίνακα µ<sup>ε</sup> το εργαλείο εισαγωγή πίνακα.**

 Ανοίξτε ένα νέο έγγραφο και δηµιουργήσετε πίνακα στον οποίο να φαίνεται η κατανοµή των παιδιών, για τα Λύκεια των Γραφείων της ∆ιεύθυνσης στην οποία ανήκετε, ως προς το φύλο τους. Αποθηκεύστε το έγγραφο αυτό µ<sup>ε</sup> όνοµ<sup>α</sup> «ΚΑΤΑΝΟΜΗ ΜΑΘΗΤΩΝ» στο φάκελο «Τα έγγραφά µου».

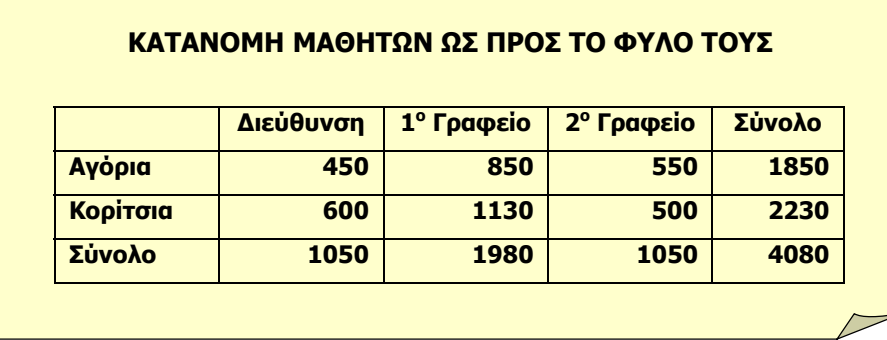

#### **Απάντηση**

- 1. Σε ένα κενό έγγραφο του Word, κάντε κλικ στο κουµπί της **Βασικής** γραµµής εργαλείων και στον πίνακα µε τα τετραγωνάκια που εµφανίζεται, σύρατε το ποντίκι σας, για να τα επιλέξετε όλα. Κάντε πάλι κλικ. Ένας πίνακας 4x5 εµφανίστηκε στη θέση που ήταν το σηµείο εισαγωγής.
- 2. Το σηµείο εισαγωγής βρίσκεται στο πρώτο κελί του πίνακα. Πατήστε το πλήκτρο <**Enter**> και τότε θα δηµιουργηθεί µια νέα παράγραφος πάνω από τον πίνακα. Πληκτρολογήστε *«ΚΑΤΑΝΟΜΗ ΜΑΘΗΤΩΝ ΩΣ ΠΡΟΣ ΤΟ ΦΥΛΟ ΤΟΥΣ*». Πατήστε πάλι το πλήκτρο <**Enter**>, για να αφήσετε και µια κενή γραµµή.
- 3. Επιλέξτε την επικεφαλίδα που πληκτρολογήσατε, εφαρµόστε την έντονη γραφή και στοιχίστε την στο κέντρο. Κάντε κλικ στο δεύτερο κελί της πρώτης γραµµής του πίνακα και πληκτρολογήστε «∆ιεύθυνση». Πατήστε το πλήκτρο <**Tab**>, για να μετακινηθείτε στο αμέσως διπλανό κελί και πληκτρολογήστε «1ο Γραφείο».
- 4. Με τον ίδιο τρόπο πηγαίνετε και στα υπόλοιπα κελιά του πίνακα και πληκτρολογήστε ό,τι βλέπετε στο καθένα.

#### **∆ραστηριότητα 2.6.2**

**∆ηµιουργία πίνακα από το µενού πίνακας – εισαγωγή πίνακα. Εισαγωγή δεδοµένων. Στοίχιση περιεχοµένων κελιών.** 

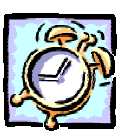

 $\overline{\boldsymbol{w}}$ 

 Ανοίξτε ένα νέο έγγραφο και δηµιουργήστε ένα πίνακα µ<sup>ε</sup> την κατάσταση των αριστούχων µαθητών του Σχολείου σας «Τα έγγραφά µου» µ<sup>ε</sup> ένα όνοµ<sup>α</sup> «ΑΡΙΣΤΟΥΧΟΙ 2001-2002» και κλείστε το αρχείο.

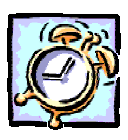

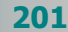

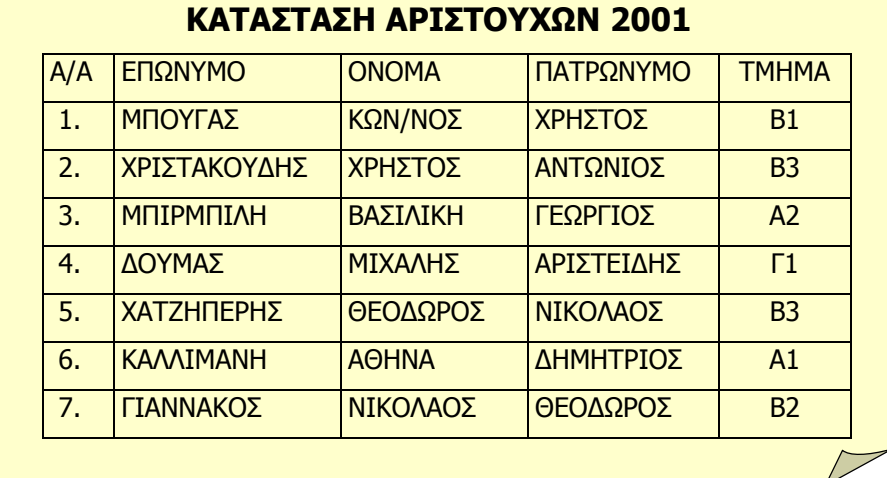

#### **Απάντηση**

- 1. Σε κενό έγγραφο επιλέξτε το µενού **Πίνακας**³**Εισαγωγή**³**Πίνακας** και στο παράθυρο διαλόγου **Εισαγωγή πίνακα** που εµφανίζεται, στο πεδίο Αριθµός στηλών:, δώστε **5**, στο πεδίο Αριθµός γραµµών:, δώστε **8** και κάντε κλικ στο κουµπί <**ΟΚ**>.
- 2. Πατήστε το πλήκτρο <**Enter**>, για να δηµιουργήσετε µια νέα παράγραφο επάνω από τον πίνακα και πληκτρολογήστε «ΚΑΤΑΣΤΑΣΗ ΑΡΙΣΤΟΥΧΩΝ 2001». Πατήστε πάλι το πλήκτρο <**Enter**>, για να αφήσετε και µια κενή γραµµή. Μορφοποιήστε µε έντονη γραφή την επικεφαλίδα και στοιχίστε την στο κέντρο.
- 3. Κάντε κλικ στο πρώτο κελί του πίνακα, πληκτρολογήστε «Α/Α» και πατήστε το πλήκτρο <**Tab**>, για να µετακινηθείτε στο επόµενο κελί, όπου και πληκτρολογήστε «ΕΠΩΝΥΜΟ». Με τον ίδιο τρόπο µετακινηθείτε και στα υπόλοιπα κελιά, για να πληκτρολογήσετε το περιεχόµενό τους.
- 4. Κάντε κλικ στο πρώτο κελί της δεύτερης γραµµής, κρατήστε πατηµένο το πλήκτρο <**Shift**> και πατήστε το βελάκι  $\blacklozenge$  του πληκτρολογίου σας, για να επιλέξετε τα υπόλοιπα κελιά της στήλης αυτής. Μόλις τα επιλέξετε κάντε κλικ στο κουµπί της γραµµής εργαλείων **Μορφοποίηση,** για να εισάγετε στα κελιά αυτά αύξουσα αρίθµηση.
- 5. Οδηγήστε το δείκτη σας επάνω από την τελευταία στήλη, ώστε να γίνει µικρό µαύρο βέλος και κάντε κλικ, για να επιλέξετε τη στήλη αυτή. Στη συνέχεια κάντε κλικ στο κουµπί της γραµµής εργαλείων **Μορφοποίηση,** για να στοιχίσετε το περιεχόµενό τους στο κέντρο και αποθηκεύστε το έγγραφο.

#### **∆ραστηριότητα 2.6.3**

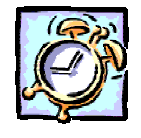

**Σχεδίαση πίνακα µ<sup>ε</sup> το «χέρι». Γραµµή εργαλείων Πίνακες και περιγράµµατα.** 

 $W$ **202**

Ανοίξτε ένα νέο έγγραφο και δηµιουργήστε πίνακα, χρησιµοποιώντας το κουµπί <sup>&</sup>lt;**Σχεδίαση πίνακα**> της γραµµής εργαλείων **Πίνακες και περι γράµµατα**, που θα παρουσιάζει την απογραφή του πληθυσµού 2001 κατά περιοχές. Αποθηκεύστε το έγγραφο αυτό στο φάκελο «Τα έγγραφά µου» σε ένα αρχείο µ<sup>ε</sup> όνοµ<sup>α</sup> «Απογραφή Πληθυσµού».

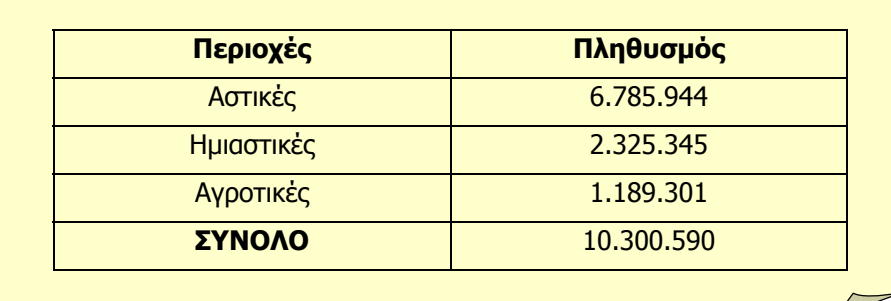

#### **Απάντηση**

- 1. Σε ένα κενό έγγραφο του Word, κάντε κλικ στο κουµπί της **Βασικής** γραµµής εργαλείων, για να εµφανίσετε τη γραµµή εργαλείων **Πίνακες και περιγράµµατα**.
- 2. Κάντε κλικ στο κουμπί | για τη Σχεδίαση πίνακα, οπότε και ο δείκτης σας θα αλλάξει σε µολύβι. Οδηγήστε το δείκτη στο σηµείο που θα ξεκινήσετε τον πίνακα, κάντε κλικ και, µε πατηµένο το αριστερό πλήκτρο, δηµιουργήστε το ορθογώνιο, το οποίο στη συνέχεια θα το χωρίσετε σε γραµµές και στήλες.
- 3. Οδηγήστε το µολύβι στην αριστερή πλευρά του πίνακα και, µε πατηµένο το αριστερό πλήκτρο, σύρατε προς τα δεξιά, για να δηµιουργήσετε µια οριζόντια γραµµή και ως εκ τούτου µια γραµµή του πίνακα. Επαναλάβατε την ενέργεια αυτή **4** φορές.
- 4. Χωρίς να αφήσετε το µολύβι, οδηγήστε το δείκτη σας στην επάνω γραµµή του πίνακα και, µε πατηµένο το αριστερό πλήκτρο, σύρατε προς τα κάτω για να δηµιουργήσετε στήλη µε πλάτος το 1/3 περίπου του πίνακα. Το υπόλοιπο µέρος του πίνακα, χωρίστε το πάλι στα δύο. Ήδη δηµιουργήσατε 3 στήλες.
- 5. Κάντε κλικ στο κουμπί  $\infty$  για να πάρετε τη γόμα και μόλις ο δείκτης σας αλλάξει σε γόµα, οδηγήστε τον στον πίνακα και σβήστε τη δεύτερη κατακόρυφη γραµµή που κάνατε.
- 6. Κάντε κλικ πάλι στο ίδιο κουµπί, για να αφήσετε τη γόµα, οδηγήστε το δείκτη σας στην κατακόρυφη γραµµή που έµεινε µέχρι να γίνει δικέφαλο βέλος και σύρατε για να µοιράσετε τον πίνακα στις δύο στήλες.
- 7. Αρχίστε να πληκτρολογείτε τα περιεχόµενα του πίνακα και παρατηρήστε ότι πλέον ο πίνακας συµπεριφέρεται όπως και οι προηγούµενοι πίνακες που δηµιουργήσατε µε τους άλλους τρόπους.
- 8. Επάνω από τον πίνακα πληκτρολογήστε την επικεφαλίδα «ΑΠΟΓΡΑΦΗ ΠΛΗΘΥΣΜΟΥ 2001», κάντε κλικ µέσα στον πίνακα και επιλέξτε το µενού **Πίνακας**³**Επιλογή**³**Πίνακας**. Μόλις επιλεγεί, στοιχίστε τα περιεχόµενά του στο κέντρο και αποθηκεύστε το έγγραφο.

 $\overline{W}$ 

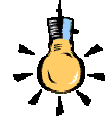

Εναλλακτικά µπορείτε να επιλέξετε όλον τον πίνακα, κρατώντας πατηµένα τα πλήκτρα <**Alt**>+<**Shift**> και πατώντας το <**5**> στο δεξί αριθµητικό µέρος του πληκτρολογίου.

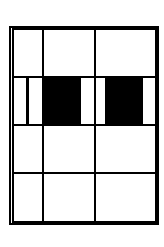

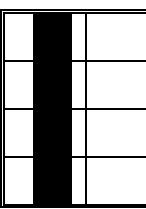

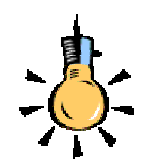

Εάν θέλετε να ρυθµιστεί αυτόµατα το πλάτος των στηλών χρησιµοποιήστε την **αυτόµατη προσαρµογή** κάνοντας **διπλό κλικ** στη δεξιά γραµµή της στήλης (όταν <sup>ο</sup> δείκτης βρεθεί στο σωστό σηµείο παίρνει τη µορφή διπλής γραµµής µ<sup>ε</sup> βέλη)

Εάν θέλετε οι στήλες να έχουν και πάλι ίσο πλάτος θυµηθείτε το κουµπί **οµοιόµορφη κατανοµή στηλών** στη γραµµή εργαλείων **Πίνακες και περιγράµµατα**.

 $W$ 

**204**

#### **Επιλογή στηλών, γραµµών ή κελιών**

- $\blacktriangleright$ Ένα **κελί**: Οδηγήστε το δείκτη στην αρχή του κελιού, ώστε να γίνει δεξί βέλος και κάντε κλικ ή κάντε τριπλό κλικ επάνω στο κελί ή, τέλος, οδηγηθείτε στο κελί µε διαδοχικά πατήµατα του πλήκτρου <**Tab**>, οπότε και επιλέγεται το κελί αυτό.
- ¾ Μία **Γραµµή**: Κάντε απλά κλικ στο αριστερό περιθώριο της σελίδας σας, δίπλα στη γραµµή του πίνακα.
- ¾ Μία **Στήλη**: Οδηγήστε το δείκτη πάνω από τη στήλη, µέχρι να γίνει µικρό µαύρο βέλος και κάντε κλικ.
- ¾ Όλο τον **πίνακα**: Οδηγήστε το δείκτη οπουδήποτε µέσα στον πίνακα κάνοντας κλικ επάνω του και µετά επιλέξτε το µενού **Πίνακας**³**Επιλογή**³**πίνακας**.
- ¾ Περισσότερες **γραµµές** ή **στήλες**: Μετά το κλικ για την επιλογή γραµµής ή στήλης και µε πατηµένο το αριστερό πλήκτρο, σύρατε ανάλογα.

#### **Ρύθµιση του ύψους των γραµµών**

Για να ορίσετε το ύψος, πρέπει να επιλέξετε τις γραµµές του πίνακα που θέλετε να αλλάξετε το ύψος τους και στη συνέχεια να επιλέξετε το µενού **Πίνακας**³**Ιδιότητες πίνακα…**. Στο παράθυρο διαλόγου **Ιδιότητες πίνακα** που θα εµφανισθεί, στην καρτέλα **Γραµµή**, και στο πεδίο Μέγεθος Γραµµή 1:, επιλέξτε τη

θυρίδα Καθορισμός ύψους: και δίπλα ακριβώς, δώστε το ύψος των γραµµών σας σε εκατοστά.

Σηµειώστε ότι το ύψος των γραµµών σας εξαρτάται από το µέγεθος της γραµµατοσειράς και το διάστιχο της παραγράφου που χρησιµοποιείτε τη στιγµή που εισάγετε τον πίνακα.

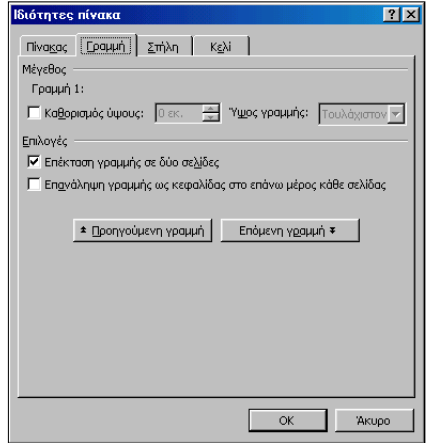

#### **Ρύθµιση του πλάτους των στηλών**

Εάν, κατά τη δηµιουργία του πίνακα, αφήσετε την επιλογή «Αυτόματο» στο πεδίο *Σταθερό πλάτος στηλών:,* του παραθύρου διαλόγου **Εισαγωγή Πίνακα**, τότε, ανάλογα µε το πλήθος των στηλών που δώσατε, θα µοιρασθεί το ωφέλιµο πλάτος της σελίδας σας, εξίσου σε κάθε στήλη.

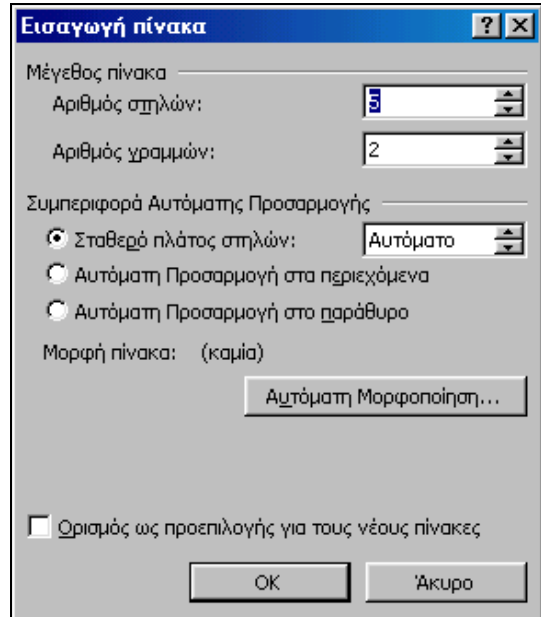

**Εικόνα 2.6.2**: Το παράθυρο διαλόγου **Εισαγωγή πίνακα**

Αν, όµως, θέλετε οι στήλες σας να έχουν συγκεκριµένο πλάτος σε εκατοστά, τότε δώστε στο πεδίο αυτό το ακριβές πλάτος που θέλετε. Τότε πιθανόν, όλος ο πίνακας να µη στοιχίζεται στο κέντρο του εγγράφου σας, οπότε µε τα χειριστήρια των εσοχών του χάρακα, µπορείτε να τον κεντράρετε στη σελίδα σας, αφού πρώτα κάνετε κλικ σε κάποιο κελί του.

Ένας άλλος τρόπος για την αλλαγή του µεγέθους των κελιών είναι να οδηγήσετε το δείκτη στις κάθετες διαχωριστικές γραµµές του πίνακα, ώστε να γίνει δικέφαλο βέλος, να κάνετε κλικ και να σύρετε προς τα δεξιά ή τα αριστερά, αν θέλετε αντίστοιχα, να αυξήσετε ή να µειώσετε το πλάτος της στήλης σας.

Οδηγήστε το δείκτη σας στις οριζόντιες διαχωριστικές γραµµές του πίνακα, ώστε να γίνει δικέφαλο βέλος, κάντε κλικ και σύρατε προς τα κάτω για να αυξήσετε το ύψος της γραµµής σας.

#### **Στοίχιση των δεδοµένων σε ένα κελί.**

Κατ' αρχάς, πρέπει να επιλέξετε από τον πίνακα τα κελιά των οποίων θέλετε να αλλάξετε τη στοίχιση των περιεχοµένων τους και να κάνετε κλικ στο κουµπί της **Βασικής** γραµµής εργαλείων, για να εµφανίσετε τη γραµµή εργαλείων **Πίνακες και περιγράµµατα**.

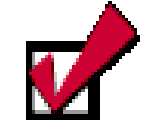

Αν θέλετε να µειώσετε το ύψος της γραµµής σας, πρέπει να την επιλέξετε και να µειώσετε το µέγεθος της γραµµατοσειράς ή το διάστιχο της παραγράφου.

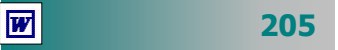

Η οριζόντια στοίχιση καθορίζεται και από τα ήδη γνωστά µας εργαλεία στοίχισης παραγράφου της γραµµής εργαλείων **Μορφοποίηση**, αλλά η οριζόντια και κατακόρυφη στοίχιση καθορίζονται πλήρως από τα εργαλεία στοίχισης που υπάρχουν στην αναδυόµενη λίστα της γραµµής εργαλείων **Πίνακες και περιγράµµατα**.

#### **Ρύθµιση της απόστασης µεταξύ των στηλών**

Μερικές φορές (π.χ κατά τη δηµιουργία µιας αίτησης) θέλετε η απόσταση µεταξύ των στηλών να είναι µεγαλύτερη από ό,τι συνήθως. Επιλέξτε το µενού **Πίνακας**³**Ιδιότητες πίνακα…** και στο παράθυρο διαλόγου **Ιδιότητες πίνακα** που εµφανίζεται, κάντε κλικ στο κουµπί <**Επιλογές…**>. Στο παράθυρο διαλόγου **Επιλογές πίνακα** που ακολουθεί, στο πεδίο Προεπιλεγµένη απόσταση κελιών, επιλέξτε τη θυρίδα Με απόσταση μεταξύ κελιών και πιο δεξιά δώστε την επιθυµητή απόσταση σε εκατοστά που θέλετε να έχουν τα κελιά σας.

#### **Επεξεργασία του περιεχοµένου ενός κελιού**

Ο χώρος ενός κελιού διαµορφώνεται, όπως ο χώρος στην περιοχή κειµένου ενός εγγράφου. Αυτό σηµαίνει ότι µπορείτε να πληκτρολογείτε κείµενο µέσα σε όποιο κελί θέλετε, να αλλάζετε παραγράφους, να µορφοποιήσετε ανάλογα την ή τις παραγράφους αυτές, µε τον ίδιο τρόπο που το κάνατε µέχρι τώρα.

Μπορείτε, δηλαδή, να έχετε συγκεκριµένο είδος στοίχισης παραγράφου, διάστιχο, µέγεθος γραµµατοσειράς, εσοχές, κουκκίδες ή αρίθµηση, να εισαγάγετε εικόνες, πλαίσια κτλ.

#### **Εισαγωγή νέας γραµµής ή στήλης**

Για να εισαγάγουµε µια νέα γραµµή, πρέπει πρώτα να δείξουµε στον υπολογιστή το σηµείο που θέλουµε να εισαχθεί. Επιλέξτε τη γραµµή του πίνακα, πριν από την οποία θα εισαγάγετε µια νέα γραµµή και επιλέξτε το µενού **Πίνακας**³**Εισαγωγή**³**Γραµµές πάνω** ή απλά κάντε κλικ στο κουµπί της **Βασικής** γραµµής εργαλείων, που στο µεταξύ θα έχει εµφανισθεί στην οθόνη σας µετά την επιλογή της γραµµής.

Αντίστοιχα, επιλέξτε τη στήλη του πίνακα πριν ή µετά, από την οποία θα εισαγάγετε µια νέα στήλη και στη συνέχεια επιλέξτε το µενού **Πίνακας**³**Εισαγωγή**³**Στήλες αριστερά ή δεξιά** ή κάντε

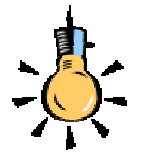

Όταν πληκτρολογείτε µια λέξη στο κελί που δεν χωράει ολόκληρη, τότε το πλάτος του κελιού µεγαλώνει για να χωρέσει ή λέξη αυτή και µετά το διάστηµα που θα αφήσετε αναδιπλώνεται η γραµµή.

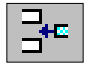

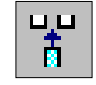

 $\overline{W}$ 

**206**

κλικ στο κουµπί της **Βασικής** γραµµής εργαλείων, που στο µεταξύ θα έχει εµφανισθεί στην οθόνη σας µετά την επιλογή της στήλης, για εισαγωγή στήλης αριστερά της επιλεγµένης. Ο πίνακας δε βγαίνει έξω από τα όρια του ενεργού πλάτους της σελίδας σας, αφού σε κάθε νέα προσθήκη στήλης ξαναµοιράζεται το ωφέλιµο πλάτος της σελίδας εξίσου στο νέο αριθµό των στηλών.

#### **Συγχώνευση πολλών κελιών σε ένα**

Επιλέξετε τα κελιά του πίνακα τα οποία θέλετε να συγχωνεύσετε σε ένα κελί, και στη συνέχεια επιλέξτε το µενού **Πίνακας**³**Συγχώνευση κελιών** ή κάντε κλικ στο κουµπί της γραµµής εργαλείων **Πίνακες και περιγράµµατα**.

#### **∆ιαίρεση ενός κελιού**

Κάντε κλικ επάνω στο κελί του πίνακα, για να το επιλέξετε, και στη συνέχεια επιλέξτε το µενού **Πίνακας**³**∆ιαίρεση κελιών…** ή κάντε κλικ στο κουµπί της γραµµής εργαλείων **Πίνακες και περιγράµµατα** και στο παράθυρο διαλόγου **∆ιαίρεση κελιών** που εµφανίζεται, δώστε τον αριθµό των στηλών και των γραµµών που θέλετε να διαιρεθεί το συγκεκριµένο κελί, πατώντας στο τέλος το κουµπί <**ΟΚ**>.

#### **Αποκοπή γραµµής ή στήλης**

Επιλέξτε µε διαφορετικά βήµατα τις γραµµές ή τις στήλες του πίνακα, τις οποίες θέλετε να αποκόψετε, και στη συνέχεια κάντε κλικ στο κουμπί | <sup>χ</sup> | της **Βασικής** γραμμής εργαλείων.

#### **Απαλοιφή των περιεχοµένων µιας περιοχής**

Επιλέξτε την ορθογώνια περιοχή του πίνακα, της οποίας θέλετε να διαγράψετε τα περιεχόµενα και επιλέξτε το µενού **Επεξεργασία**³ **Απαλοιφή** ή απλά πατήστε το πλήκτρο <**Delete**>.

#### **Ταξινόµηση των περιεχοµένων ενός πίνακα**

Για να ταξινοµήσετε τα στοιχεία ενός πίνακα, κάντε κλικ οπουδήποτε µέσα στον πίνακα, για να εισαγάγετε το σηµείο εισαγωγής και στη συνέχεια επιλέξτε το µενού **Πίνακας**³**Ταξινόµηση…**. Θα δείτε αµέσως να επιλέγεται ο πίνακας και µπροστά του να εµφα-

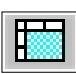

Αν έχετε επιλέξει για διαίρεση περισσότερα από ένα κελιά του πίνακα, τότε η παραπάνω επιλογή του µενού έχει τσεκάρει για σας και σας προτείνει ότι πριν τη διαίρεση των κελιών πρέπει να γίνει η συγχώνευσή τους. Και στις δύο περιπτώσεις το ωφέλιµο πλάτος των κελιών µοιράζεται ακριβώς, ανάλογα µε τον αριθµό των στηλών που δώσατε.

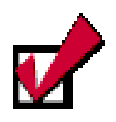

Όταν πρόκειται να ταξινοµήσουµε τα περιεχόµενα κάποιου πίνακα, επιλέγεται όλος ο πίνακας, αφού ταξινόµηση µέρους του θα σήµαινε αλλαγή των τιµών στις γραµµές του πίνακα µε αντίστοιχο µπέρδεµα των τιµών των πεδίων του πίνακα.

 $\overline{\boldsymbol{w}}$ 

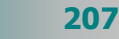

νίζεται το παράθυρο διαλόγου **Ταξινόµηση**. Στα πεδία Ταξινόµηση κατά και Έπειτα κατά, επιλέξτε τη σειρά των πεδίων (στηλών) ως προς τα οποία θα γίνει η ταξινόµηση, όπως επίσης και τον τύπο των περιεχοµένων τους (Κείµενο, Αριθµός, Ηµεροµηνία).

Τέλος, επιλέξτε το είδος της ταξινόμησης (*αύξουσα* ή *φθίνουσα*).

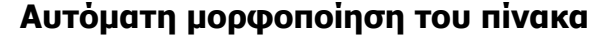

Ένας πίνακας µπορεί να γίνει πιο ελκυστικός και ευανάγνωστος, εάν έχει την κατάλληλη µορφοποίηση. Η µορφοποίηση ενός πίνακα µπορεί να γίνει πολύ εύκολα χρησιµοποιώντας ένα από τα έτοιµα στυλ που διαθέτουν τα προγράµµατα του Αυτοµατισµού Γραφείου.

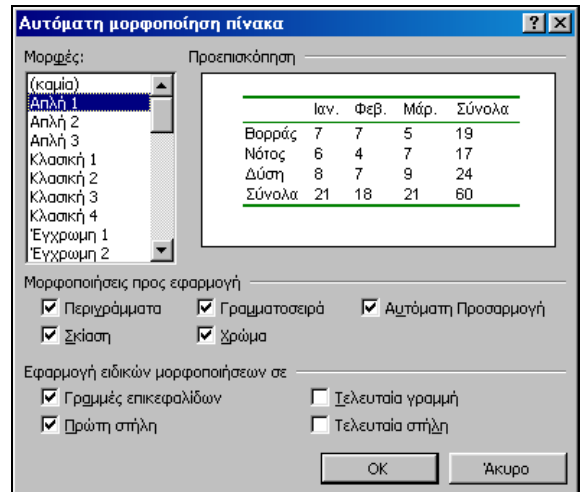

**Εικόνα 2.6.3**: Το παράθυρο διαλόγου **Αυτόµατη µορφοποίηση πίνακα**

Για να εφαρµόσετε έτοιµ<sup>ο</sup> στυλ µορφοποίησης:

- **1.** Κάντε κλικ σε οποιοδήποτε κελί του πίνακα.
- **2.** Μετά, κάντε κλικ στο κουμπί **[a]** της γραμμής εργαλείων **Πίνακες και περιγράµµατα** ή επιλέξτε το µενού **Πίνακας**³ **Αυτόµατη Μορφοποίηση πίνακα…**.
- **3.** Στο παράθυρο διαλόγου **Αυτόµατη Μορφοποίηση πίνακα** επιλέξτε τη µορφή που σας αρέσει και πατήστε το κουµπί <**ΟΚ**>.

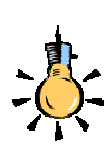

Αν δεν σας ικανοποιεί απόλυτα το στυλ που εφαρµόσατε, µπορείτε να το τροποποιήσετε επιλέγοντας ή καταργώντας κάποιες από τις επιλογές του παραθύρου διαλόγου.

**208**

 $W$ 

#### **Περιγράµµατα και σκίαση**

Η µορφή του πίνακα µπορεί να γίνει πολύ ελκυστική, προσθέτοντας τον κατάλληλο τύπο περιγράµµατος ή σκιές και χρώµατα. Αρκεί να επιλέξετε ολόκληρο τον πίνακα ή το µέρος του στο οποίο θέλετε να αλλάξετε το περίγραµµα ή τη σκίαση και στη συνέχεια να κάνετε κλικ στο κουµπί της **Βασικής** γραµµής εργαλείων.

Τότε θα εµφανιστεί η γραµµή εργαλείων **Πίνακες και περιγράµµατα** από την οποία µπορείτε να διαλέξετε το Στυλ γραµµής µε το οποίο θα πλαισιώσετε τα κελιά του πίνακα, το πάχος της, το χρώµ<sup>α</sup> της, όπως επίσης και το *χρώμα του φόντου* που θα έχει το πλαίσιο. Η δεύτερη σειρά των κουµπιών αυτής της γραµµής εργαλείων ενεργοποιείται µόνο, όταν βρίσκεστε µέσα σε πίνακα και όχι σε απλό κείµενο.

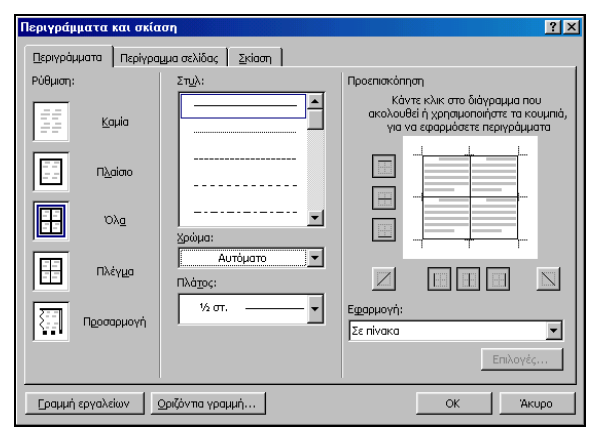

**Εικόνα 2.6.4**: Το παράθυρο διαλόγου **Περ γρά <sup>ι</sup> µµατα και σκίαση**

Την ίδια εργασία θα µπορέσετε να την εκτελέσετε επιλέγοντας το µενού **Μορφή**³**Περιγράµµατα και σκίαση…**. Στο παράθυρο διαλόγου **Περιγράµµατα και σκίαση** που θα εµφανιστεί, στην καρτέλα **Περιγράµµατα**, κάντε κλικ επιλέγοντας ανάλογα στο πεδίο Ρύθµιση:, για το είδος του πλαισίου, στο πεδίο Στυλ:, για το είδος της γραμμής, στο πεδίο Χρώμα:, για το χρώμα της γραμμής και στο πεδίο Πλάτος:, για το πάχος της γραµµής. Στο δεξιό µέρος του παραθύρου διαλόγου, µπορείτε να δείτε τη µορφή του πλαισίου σας σε κατάσταση προεπισκόπησης.

Στην καρτέλα **Σκίαση**, στο πεδίο Γέµισµ<sup>α</sup>, επιλέξτε το χρώµα φόντου, στο πεδίο Μοτίβα Στυλ:, επιλέξτε το ποσοστό σκίασης και στο πεδίο Μοτίβα Χρώµα:, επιλέξτε τους κόκκους χρώµατος που θα υπάρχουν στη σκίαση. Παρατηρήστε πάλι την κατάσταση προεπισκόπησης, για να δείτε τι θα πάρετε στο τέλος και ανάλογα να το

αποδεχτείτε µε κλικ στο κουµπί <**ΟΚ**> ή να το αλλάξετε µε κάποιες νέες επιλογές.

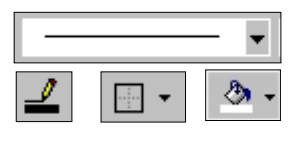

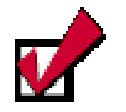

Εκτός από τους πίνακες µπορείτε να εφαρµόσετε τα περιγράµµατα και τη σκίαση και σε ένα κοµµάτι κειµένου.